Saisie des vœux d'orientation en 5 points

1°) Connectez-vous sur teleservices.ac-nice.fr en utilisant de préférence Google Chrome.

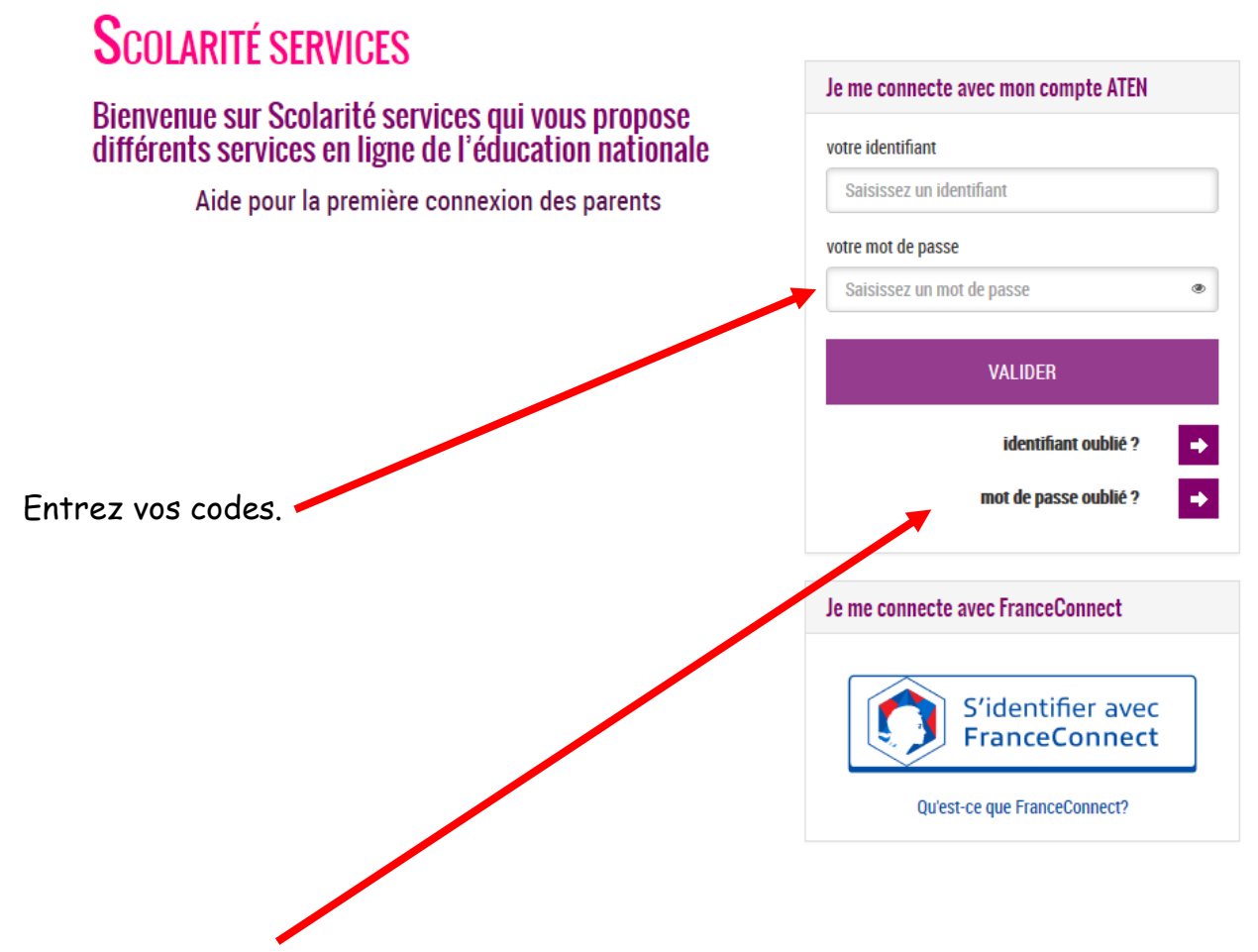

Si vous les avez perdus, oubliés ou non reçus, vous pouvez en demander des nouveaux.

2°) Vous arrivez sur la page d'accueil suivante. Allez dans l'onglet « Orientation ».

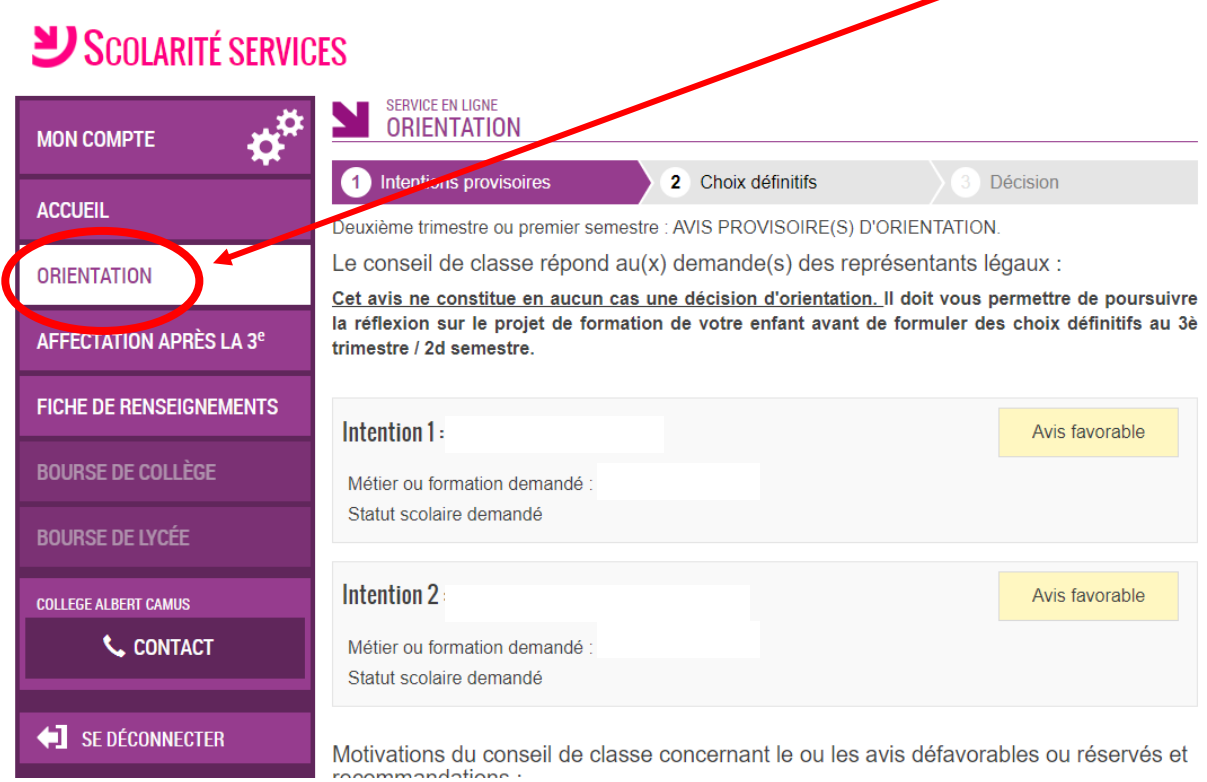

Sur cette page, formulez dans l'ordre les vœux d'orientation de votre enfant qui seront évalués en conseil de classe. On ne saisit pas encore les établissements. Vous saisissez 1 fois seconde générale ou bac pro (pour une même formation) ou CAP (pour une même formation) si la demande se fait dans plusieurs établissements.

3°) Une fois les vœux saisis, attention, ce n'est pas terminé. Il faut aller dans l'onglet « Affectation après la 3<sup>e</sup> ».

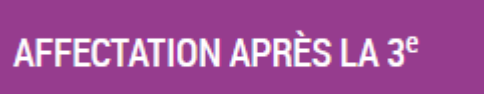

Lors de votre première connexion, vous devez valider la charte des droits et devoirs de l'usager du teleservice affectation.

## Bienvenu(e)

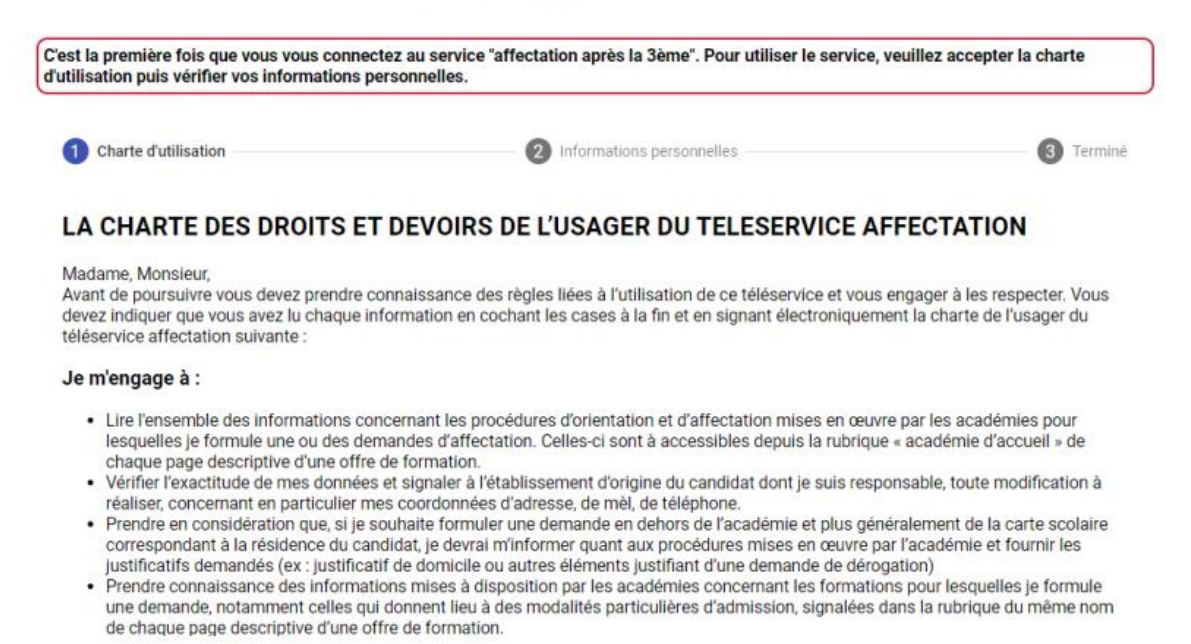

Descendez bien jusqu'au bas de la page, cochez l'onglet « Je reconnais … », puis cliquez sur suivant.

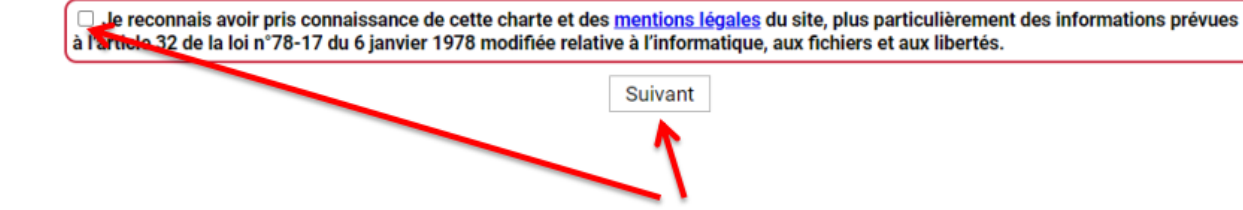

4°) Vérifiez ensuite les informations qui apparaissent et cliquez de nouveau sur suivant.

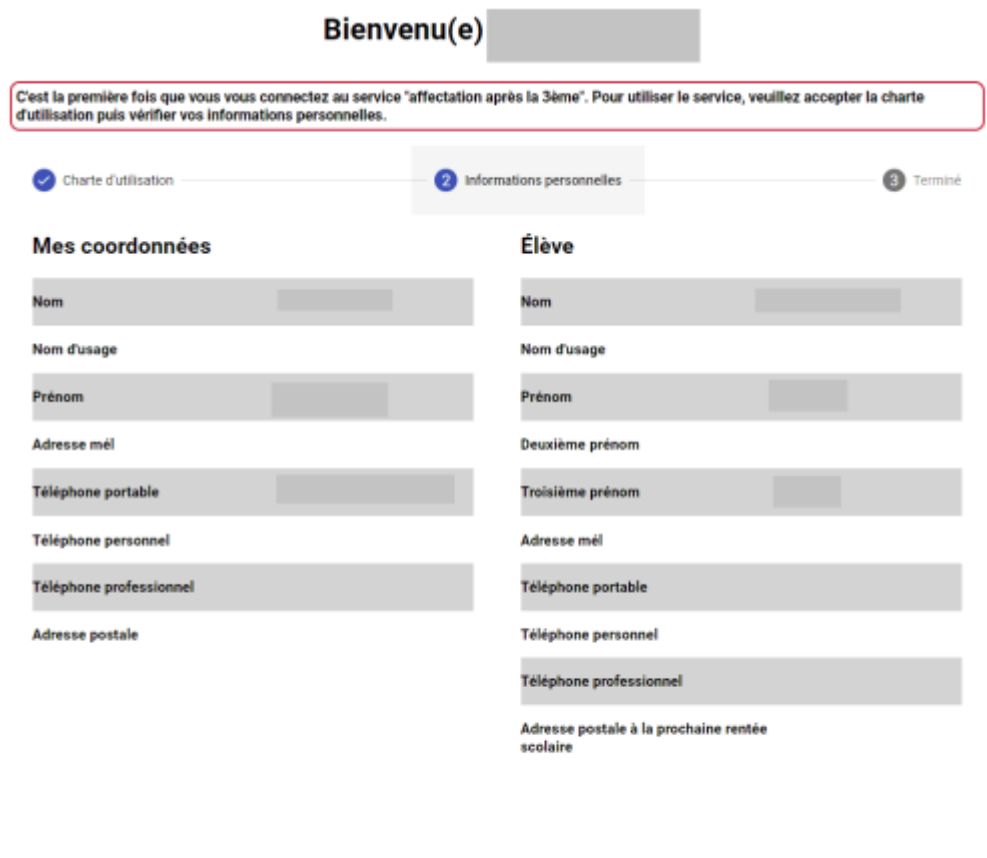

Si ces informations sont incomplètes ou erronnées, merci de contacter le service scolarité de l'établissement.

Suivant

5°) Vous arrivez sur la page ci-dessous.

En utilisant le cadre de recherche ou le catalogue par académie, recherchez les établissements qui concernent vos vœux, par exemple « seconde bristol cannes », bac pro fauvettes cannes », etc… (attention à l'espace pour bac pro et à l'orthographe).

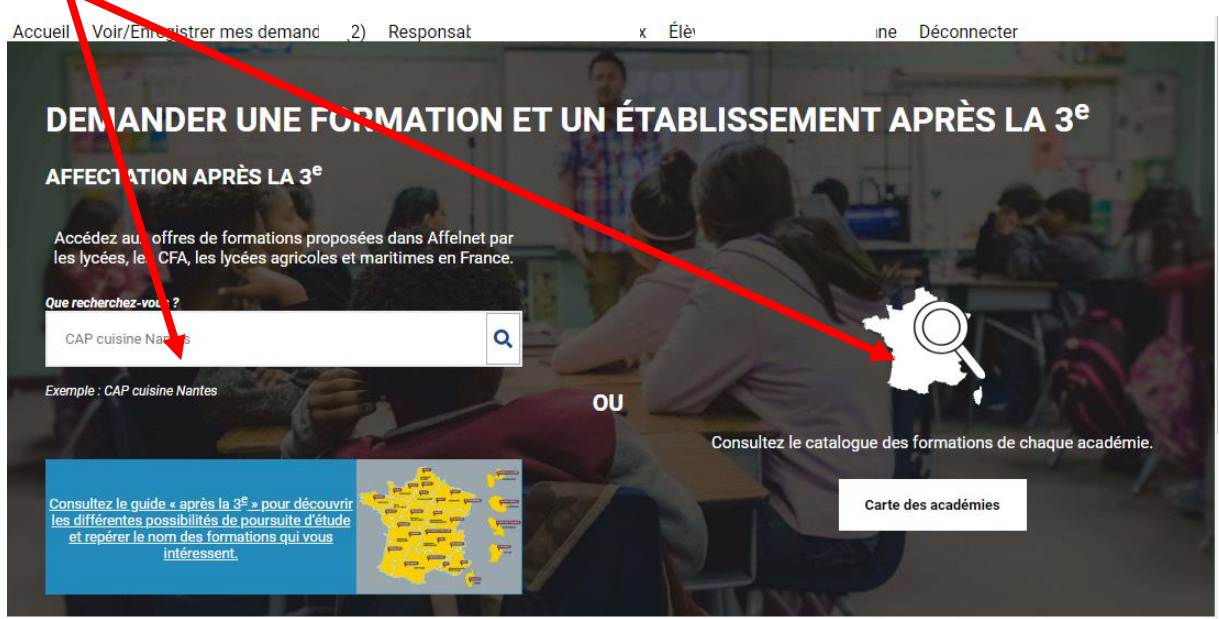

Attention à bien entrer vos demandes dans l'ordre de saisie des vœux.

Une fois que vous avez terminé, cliquez sur « Voir/Enregistrer mes demandes ».

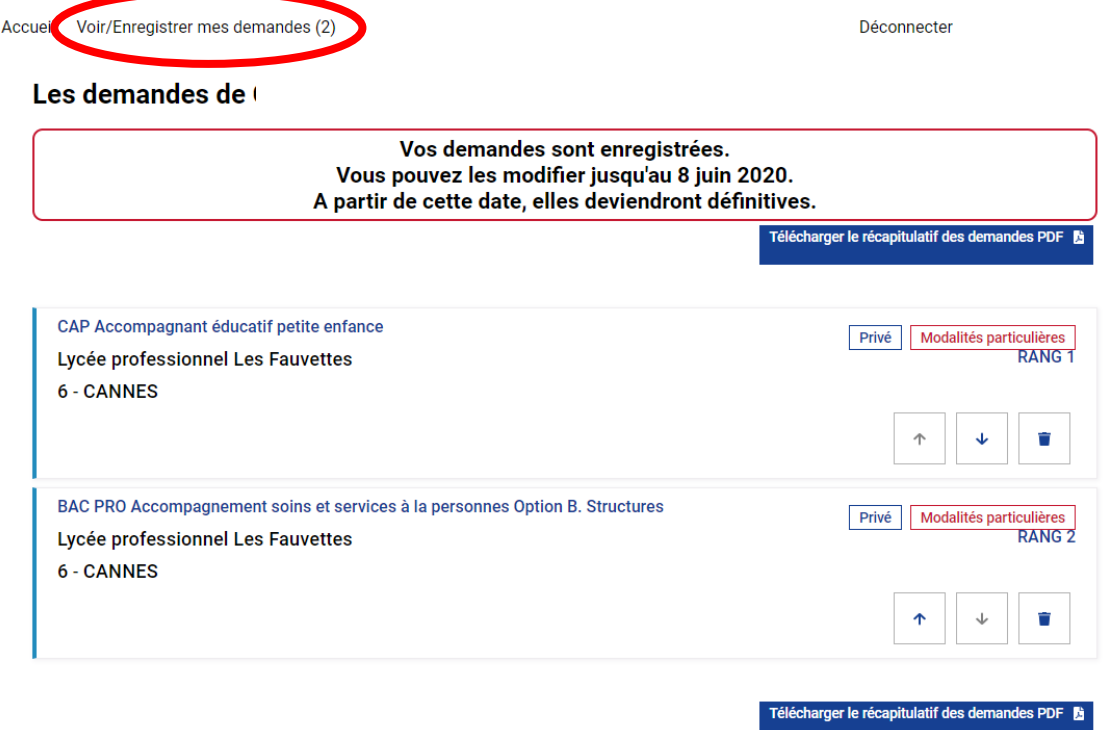

Vous pouvez alors télécharger un récapitulatif de vos vœux que vous pouvez transmettre à votre professeur principal dévoué pour le rassurer.